# Contrôleur d'accès direct 2532

**Manuel d'utilisation** 

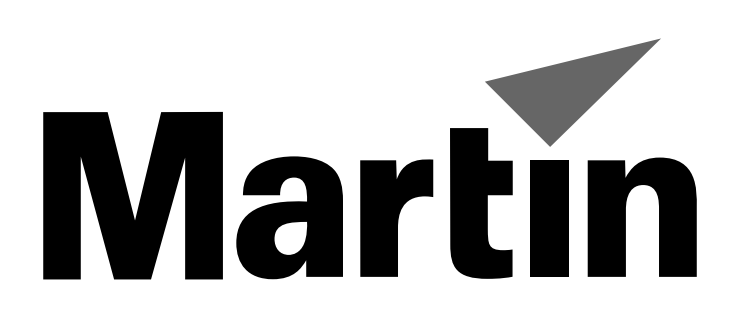

# **ATTENTION!**

# Ce produit est réservé à un usage professionnel uniquement. Il n'est pas destiné à un usage domestique.

Ce produit présente le risque de blessures sévères par incendie ou électrocution. Lisez attentivement ce manuel avant d'installer le contrôleur et de le mettre sous tension. Suivez toutes les recommandations listées ci-dessous et observez toutes les mises en garde de ce manuel ainsi que celles imprimées sur le produit. Pour tout renseignement sur la manière d'utiliser le contrôleur en toute sécurité, contactez votre revendeur Martin ou notre Hotline 24/24 au +45 70 200 201 ou contactez nous par e-mail à l'adresse service@martin.dk.

## POUR VOUS PROTEGER ET PROTEGER LE PUBLIC DES RISQUES D'ELECTROCUTION

- N'ouvrez pas le contrôleur et ne retirez jamais un de ses capots : aucune partie n'est réparable par l'utilisateur.
- Reliez toujours le contrôleur à la terre.
- N'utilisez qu'une source de courant alternatif compatible avec les normes locales en vigueur et protégée par un disjoncteur magnéto-thermique et différentiel.
- N'exposez pas le contrôleur à la pluie ou à l'humidité.
- Référez-vous à un service technique agréé Martin pour toute opération de réparation non décrite dans ce manuel

#### POUR VOUS PROTEGER ET PROTEGER LE PUBLIC DES RISQUES D'INCENDIE

• N'essayez jamais de modifier le contrôleur et n'outrepassez jamais les protections par fusible.

# section 2 **MISE EN OEUVRE**

Le contrôleur d'Accès Direct 2532 est compatible avec les contrôleur Martin 3032, LightJockey et ProScenium<sup>DMX</sup>. La procédure de mise en œuvre est identique pour toutes les configurations. Pour préparer le 2532, vous devez vérifier sa tension d'alimentation, le connecter sur un port série (COM) du contrôleur puis le raccorder au secteur.

# **Connexion du cable signal**

Le contrôleur d'Accès Direct 2532 se connecte à votre contrôleur 3032, LightJockey et ProScenium<sup>DMX</sup> avec le câble série 9 broches. Si votre ordinateur est équipé d'un port série 25 broches (COM), procurez-vous ou réalisez un adaptateur SubD 25 femelle / SubD 9 femelle. Les connexions sont données ci-dessous.

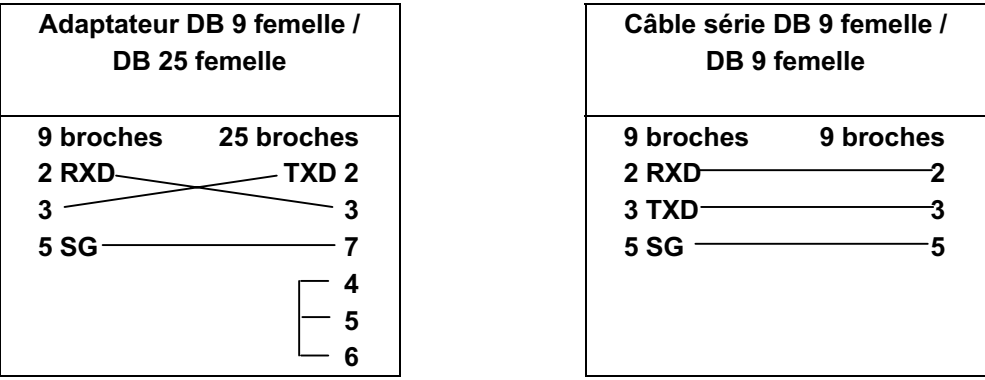

Si votre ordinateur ne dispose pas de port série, procurez-vous et installez une carte série avec un ou deux ports dans un magasin spécialisé en informatique. Sur certains ordinateurs, la souris se connecte à un port série et le 2532 sur l'autre.

# **IMPORTANT!**

# Vérifiez la tension du secteur avant la mise sous tension.

Le contrôleur d'Accès Direct 2532 peut être configuré pour un secteur à 115 ou 220 V. Contrôlez la position de l'interrupteur situé à l'arrière de l'appareil avant de mettre sous tension.

# **ATTENTION!**

# Pour vous protéger contre les électrocutions, le contrôleur doit être relié à la terre. La ligne d'alimentation doit être protégée contres les surintensités et les défauts de terre.

Le câble d'alimentation doit être équipé d'une fiche de courant avec broche de terre adaptée à votre système de distribution électrique. Consultez un électricien si vous avez le moindre doute sur l'installation de la fiche de courant.

En suivant les instructions du fabricant de la fiche, raccordez le fil Jaune/Vert à la broche de terre, le fil Marron à la broche de phase et le fil Bleu à la broche de neutre. Le tableau ci-dessous donne les symboles et couleurs d'identification usuels des contacts d'une fiche de courant.

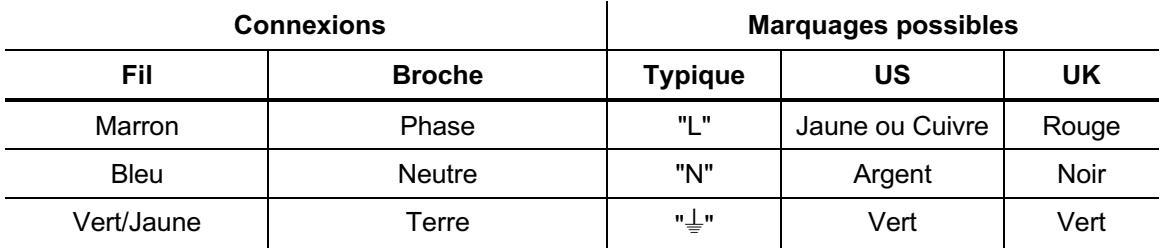

Tableau 1 : connexions de la fiche d'alimentation

# section 3 **AVEC LE CONTROLEUR 3032**

# **Fonctions**

Connecté au 3032, le 2532 fournit les fonctions suivantes :

- · Exécution directe en mode Latch de 1008 préparations  $(cues)$ .
- Exécution directe en mode Flash de 1008 séquences.
- · Noir général

Lorsqu'une préparation est appelée - mode Latch - elle s'exécute jusqu'à ce qu'une autre préparation soit appelée. Les touches Latch doivent être pressées puis relâchées.

Lorsqu'une séquence est appelée, la séquence s'exécute avec la plus haute priorité jusqu'à ce que la touche de flash soit relâchée. Elles doivent être pressées et maintenues.

Le contrôle complet du 3032 par la souris et le clavier sont maintenus : le 2532 est simplement une interface de complément au contrôleur.

## **Configuration du système**

- 1 Configurez le 2532 comme décrit en section 2.
- 2 Choisissez SETUP dans le menu principal du 3032.
- 3 Choisissez SYSTEM HARDWARE SETUP.
- 4 Choisissez 2532 DA V.3 dans le menu OPTIONAL HARDWARE.
- 5 Cliquez sur le bouton SETUP à droite de 2532 DA (V.3) qui doit s'afficher en vert pour accéder à l'écran de configuration du 2532.

Les touches User permettent la sélection des pages et sont affichées sur la gauche. Les touches de matrice et les boutons virtuels sont affichés à droite. La page et les boutons virtuels actuellement sélectionnés sont affichés en vert.

Une série de commandes de configuration se trouve au bas de l'écran. Les commandes sont sélectionnées avec le bouton de gauche de la souris et désélectionnées avec le bouton de droite. Certaines commandes prennent effet dès que le bouton de gauche est enfoncé.

6 Vous pouvez utiliser l'écran de configuration pour tester le système. Les boutons affichés à l'écran réagissent lorsque les touches physiques sont pressées. Si un problème apparaît à ce niveau, vérifiez toutes les connexions et l'affectation du port série du 2532.

#### 7 Pour assigner des séquences à des touches virtuelles :

- i Sélectionnez une page en cliquant avec la souris dans la liste des pages.
- ii Sélectionnez une touche virtuelle en cliquant dessus dans la matrice de touches.
- iii Cliquez sur ASSIGN SEQ.
- iv Cliquez sur le nom de la séquence dans la liste qui apparaît. Le numéro de séquence est affiché en bas de la touche virtuelle sur l'écran.

#### 8 Pour assigner des séquences à des touches virtuelles :

- i Sélectionnez une page en cliquant avec la souris dans la liste des pages.
- ii Sélectionnez une touche virtuelle en cliquant dessus dans la matrice de touches.
- iii Cliquez sur ASSIGN CUE.
- iv Cliquez sur le nom de la préparation (Cue) dans la liste qui apparaît. Le numéro de préparation est affiché en haut de la touche virtuelle sur l'écran.
- 9 Pour supprimer un élément d'une touche virtuelle, cliquez sur le bouton virtuel puis sur CLEAR.

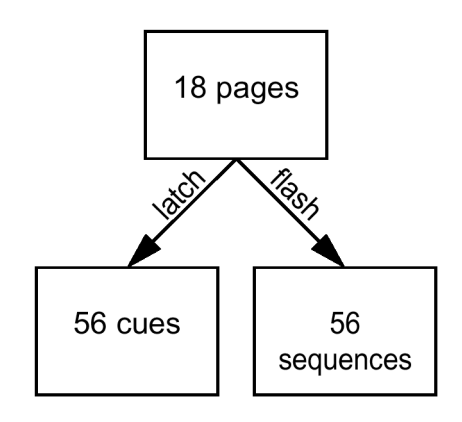

- 10 Pour effacer toutes les séquences et les préparations d'une page, cliquez sur la page puis sur **CLEAR PAGE.**
- 11 Pour copier une page de préparations et séguences vers une autre page, cliquez sur la page à copier puis sur COPY PAGE. Cliquez sur une page affichée en rouge ou cliquez avec le bouton de droite pour annuler.
- 12 Pour enregistrer la configuration, cliquez sur SAVE. Les changements sont enregistrés sur le disque dur du contrôleur.
- 13 Pour quitter, cliquez sur QUIT. N'oubliez pas de sauvegarder vos changements avant de quitter.

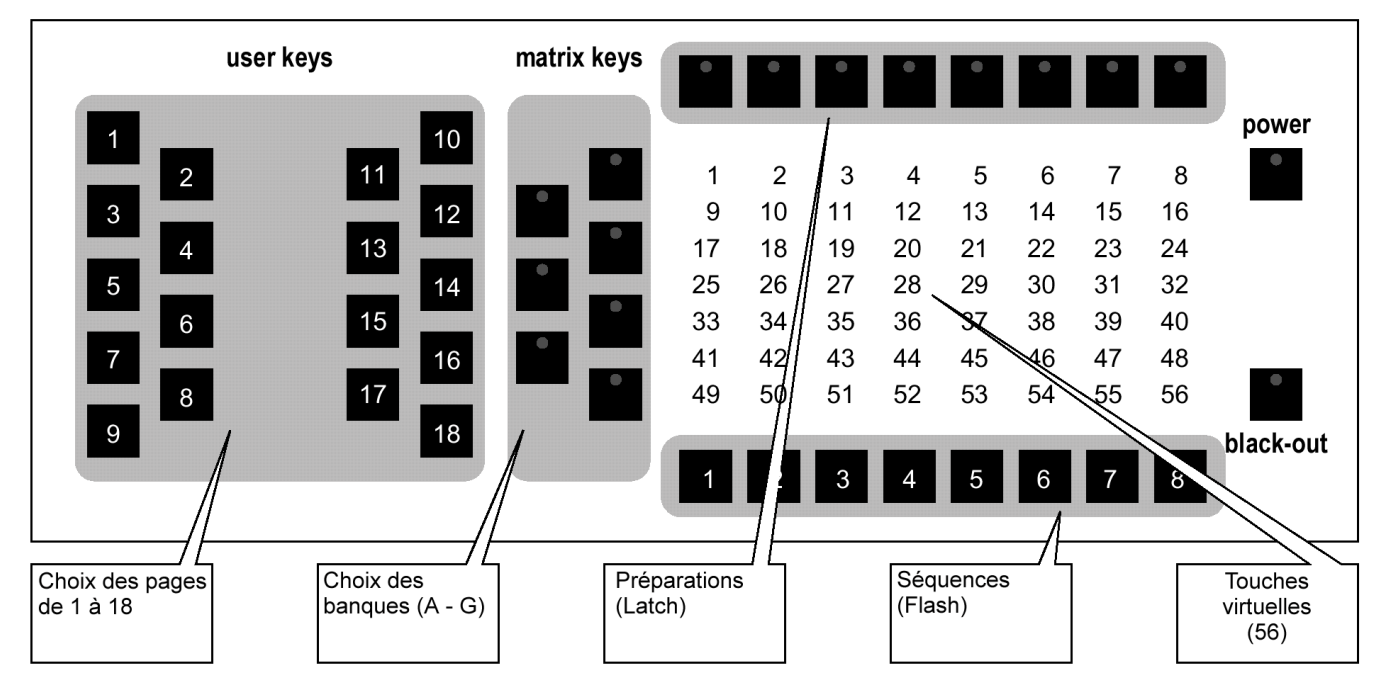

#### **Utilisation**

Le clavier du 2532 dispose de touches User pour la sélection des pages et d'une matrice (Matrix keys) pour sélectionner chacun des 56 boutons virtuels auxquels sont assignés les préparations (cues) et les séquences. Les touches de banques permettent de choisir parmi les 7 lignes de A à G. Les touches Flash et Latch donnent accès aux séquences et aux préparations (colonnes de 1 à 8). Pour flasher une séquence, appuyez sur la banque et la touche de séquence correspondante. Pour exécuter une préparation, appuyez sur la banque et la touche de préparation correspondante.

Pour activer le 2532 automatiquement dès le démarrage, ouvrez le menu System Software Setup et sélectionnez Remote On qui s'affiche alors en vert. Vous pouvez désactiver cette option à tout moment en cliquant à nouveau dessus de façon à ce qu'elle ne soit plus en surbrillance.

- 1 Choisissez CUE dans le menu principal du 3032. Le 3032 doit être en mode CUE pour recevoir les commandes du 2532.
- 2 Sélectionnez 2532 en bas à droite de l'écran.

Le contrôleur 2532 est activé quand son nom s'affiche en vert. Pour annuler, cliquez à nouveau dessus. La case donne le numéro de la page sélectionnée.

#### 3 Pour exécuter des préparations :

- i Appuyez sur une touche user du 2532 pour choisir la page contenant la préparation.
- ii Appuyez sur la touche de banque correspondant à la ligne de la préparation.
- iii Appuyez sur la touche Latch au dessus du bouton virtuel configuré pour la préparation.

La préparation s'exécute. Vous pouvez préparer la prochaine préparation ou séquence sans interrompre l'exécution : la sortie du contrôleur ne change pas tant qu'aucune touche Latch ou Flash n'est à nouveau enfoncée

#### 4 Pour flasher des séquences :

- i Appuyez sur une touche user du 2532 pour choisir la page contenant la séquence.
- ii Appuyez sur la touche de banque correspondant à la ligne de la séquence.

#### iii Appuyez sur la touche Flash au dessous du bouton virtuel configuré pour la séquence et maintenez-le enfoncé.

La séquence est insérée à la ligne 10 de la préparation en cours et s'exécute. Elle s'arrête lorsque la touche de flash est relâchée. Note : si une séquence est déjà affectée à la ligne 10, elle est temporairement annulée mais n'est pas définitivement remplacée.

#### 5 Pour effectuer un noir sec (Black Out) :

i Appuyez une fois sur la touche BlackOut du 2532.

Cette commande envoie un noir général à tous les appareils connectés. La couleur du bouton DBO change pour indiquer qu'il est actif.

ii Appuyez à nouveau sur BlackOut pour rétablir l'état précédent du contrôleur.

# section 4 **AVEC LIGHTJOCKEY**

## **Fonctions**

Le contrôleur d'Accès Direct 2532 fournit les mêmes fonctions au contrôleurs LightJockey et 3032. Reportezvous à la section précédente pour plus de détails. LightJockey dispose également d'une fonction d'impression et les touches Users peuvent être reconfigurées avec les fonctions suivantes :

- Enregistrement des touches Latch et Flash, bascule d'affichage entre les touches Latch et Flash.
- · Déclenchement automatique ou manuel des séquences, sens normal ou inversé.
- · Noir général, Fade Out et Fade In.

Fade Out et Fade In utilisent les temps de transfert de Contrôle d'Intensité Général alors que Fade Out X sec et Fade In X sec utilisent les temps de transfert programmés. Il est fortement recommandé d'assigner une des touches à Blackout/Restore et d'éviter la touche Blackout du 2532 lui-même.

Le 2532 doit utiliser au moins la version 3.0 au moins pour fonctionner avec LightJockey. Les manipulations principales sont couvertes ici. Vous trouverez plus de détails dans l'aide intéractive de LighJockey.

# Configuration du système

- 1 Ouvrez le menu Setup> Hardware Setup > Direct Access dans le menu principal LightJockey.
- 2 Choisissez l'option Martin 2532 sous la rubrique Direct Access Device.
- 3 Choisissez le port série COM (1, 2, 3, 4) sur lequel est connecté le 2532. Cliquez sur OK.
- 4 Fermez et relancez LightJockey.
- 5 Cliquez sur l'icône Direct Access dans la barre d'outil Fixture pour ouvrir la fenêtre de contrôle du 2532.
- 6 Cliquez sur Configuration dans le menu 2532 Direct Access puis sur Enable 2532.
- 7 Pour assigner des préparations:
	- i Ouvrez la fenêtre du 2532 en cliquant sur son icône si elle n'est pas déjà ouverte.
	- ii Sélectionnez View depuis le menu du 2532 puis sur 2532 Configuration.
	- iii Cliquez sur un onglet pour choisir la page à configurer.
	- iv Cliquez sur View Latch: 3 méthodes d'assignation sont disponibles.
		- · Tirez une préparation avec la souris depuis la liste des préparations disponibles et déposez-la sur la touche virtuelle choisie.
		- Chargez la préparation à assigner, cliquez sur Record Latch puis sur la touche choisie sur le 2532.
		- Chargez la préparation à assigner, cliquez avec le bouton de droite sur une touche virtuelle puis sur Set Latch To Current dans le menu contextuel.

#### 8 Pour assigner des séquences :

- i Ouvrez la fenêtre du 2532 en cliquant sur son icône si elle n'est pas déjà ouverte.
- ii Cliquez sur un onglet pour choisir la page à configurer.
- iii Cliquez sur View Flash: 3 méthodes d'assignation sont disponibles.
- Tirez une séquence avec la souris depuis la liste des séquences disponibles et déposez-la sur la touche virtuelle choisie.
- Chargez la préparation à assigner, cliquez sur Record Flash puis sur la touche choisie sur le 2532.
- Chargez la préparation à assigner, cliquez avec le bouton de droite sur une touche virtuelle puis sur Set Flash To Current dans le menu contextuel.

## **Utilisation**

L'utilisation du 2532 avec le LightJockey est très similaire à son utilisation avec le 3032 : reportez-vous à la section précédente pour plus de détails.

Pour minimiser la fenêtre du 2532, choisissez View depuis le menu 2532 Direct Access et décochez l'option 2532 Configuration.

# section 4 **AVEC PROSCENILIMDMX**

# **Fonctions**

Connecté au contrôleur ProScenium<sup>DMX</sup> - en version 8.15 ou supérieure, le 2532 fournit les fonction suivantes :

- Accès direct aux mémoires (cues) 1 à 56
- Exécution avant ou arrière des séquentiels (Cuelists).
- Contrôle de niveau de 8 groupes.
- $\bullet$  Exécution / arrêt de 8 chasers.
- · Noir général.

## **Configuration du système**

- 1 Configurez le 2532 comme décrit en section 2.
- 2 Ouvrez le menu Special Functions > Direct Access Server for remote connections... dans le menu principal.
- 3 Sélectionnez Mode > Serial receiver of a Martin 2532 D.A. Keyboard dans le menu déroulant Choisissez l'option Martin 2532 sous la rubrique Direct Access Device.
- 4 Entrez le numéro du port série COM (1, 2, 3, 4) sur lequel est connecté le 2532. Cliquez sur OK ou appuyez sur Entrée.

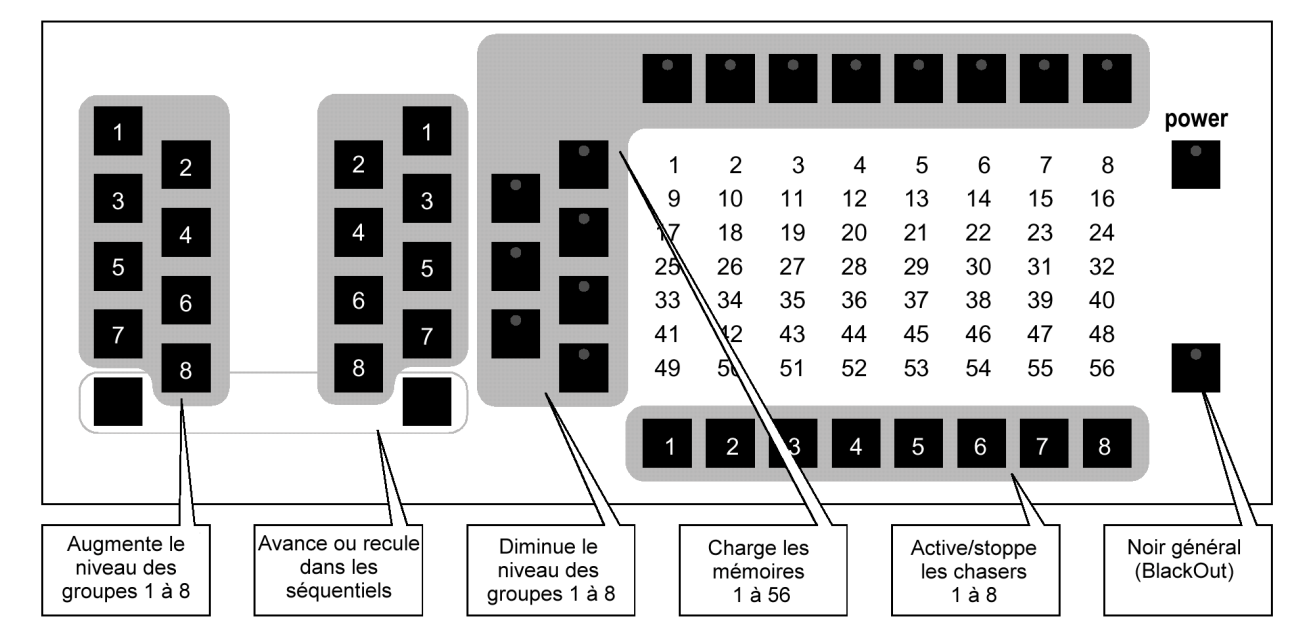

# **Utilisation**

# Chargement des mémoires 1 à 56 (cues)

- 1 Appuyez sur la touche Bank à gauche du bouton virtuel contenant la mémoire.
- 2 Appuyez sur la touche Latch au dessus du bouton virtuel contenant la mémoire.
- 3 Pour activer la mémoire suivante, il n'est pas nécessaire d'interrompre l'exécution : la sortie du contrôleur ne change pas jusqu'au prochain appui sur une touche Latch.

# Pour naviguer dans les mémoires (cues)

- 1 Appuyez sur la touche en bas à gauche pour choisir la mémoire suivante.
- 2 Appuyez sur la touche en bas à droite pour choisir la mémoire précédente.

## Pour contrôler le niveau des groupes de projecteurs

- 1 Utilisez les touches Users de gauche 1 à 8 pour augmenter le niveau des groupes 1 à 8.
- 2 Utilisez les touches Users de droite 1 à 8 pour diminuer le niveau des groupes 1 à 8.

## Pour activer/stopper les chasers 1 à 8

- 1 Appuyez sur les touches de flash unes par unes pour activer les chasers.
- 2 Appuyez à nouveau sur les touches de flash pour stopper les chasers correspondants.

# Noir général

- 1 Appuyez sur BlackOut pour passer tous les projecteurs au noir.
- 2 Appuyez à nouveau sur BlackOut pour revenir au mode normal.